# **Intel TIMG 1200DTI SIP Digital Gateway**

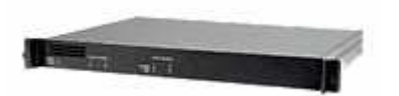

### **1 Important Notes**

• Check the SIP  $3^{rd}$  Party Validation Website for current validation status. The  $SIP$  3<sup>rd</sup> Part Validation Website can be viewed at:

http://testlab.inin.com or http://testlab.vonexus.com

• As this unit is a critical piece of the SIP infrastructure, it is highly recommended that DHCP not be used. A static IP address is the preferred method and is how the unit was configured during validation.

## **2 Vendor Documentation**

Documentation on the Dialogic website:

http://www.dialogic.com/support/helpweb/mg/default.htm

## **3 Validated Firmware Version**

v5.1.70

## **4 Caveats**

According to the Dialogic documentation, Early Media is support on the Intel TIMG 1200DTI gateway. During the firmware validation, we were not able to verify this.

## **5 Install**

Download the Intel TIMG 1200DTI files from the 3rd Party Validation website:

http://www.testlab.inin.com or http://www.testlab.vonexus.com

Contained in the zip file will be the validated version of firmware as well as any supplemental configuration files, and sample .ini files.

This document applies to one or more Interactive Intelligence and/or Vonexus products. Vonexus is a wholly owned subsidiary of Interactive Intelligence.

# **6 Configuration**

### Methods:

- Serial Port and HyperTerminal This method was used for the initial configuration, to set:
	- o TIMG IP address
	- o TIMG Subnet Mask
	- o TIMG Network Gateway IP
	- o Operating Mode
	- $\circ$  PBX Type = T1/E1
	- o Line Mode CAS or ISDN
- Web interface This method was used to configure the unit during validation. There are many advanced options that are exposed in the web interface. Caution should be exercised and the Intel TIMG 1200DTI documentation should always be referenced when using the web interface configuration option.
- Manipulation of the .ini file, then uploading it via the web interface.
- TFTP This has not been tested.

### Initial Setup:

- Unzip the ZIP file containing the Intel TIMG 1200DTI configuration files and firmware.
- Follow the instructions in the Getting Started Guide on the Dialogic website (http://www.dialogic.com/support/helpweb/mg/default.htm) for getting an IP address assigned to the IP Media Gateway box. The preferred method for initially logging onto the IP Media Gateway is via the serial port.
- Start a web browser and connect to the TIMG using the IP address of the Intel TIMG 1200DTI.
- Logon using the default username **admin** and default password, **IpodAdmin**. It is recommended to change the password at this time for security reasons.

### Download Current Firmware:

- Select the Upgrade web page from the Configure menu. Caution: When a major software upgrade is performed, existing configuration information may be erased and the default values restored. It is recommended that before upgrading the software, you should export the current configuration information using the Export utility. Go to the Import/Export page on the Configure menu.
- Click the "Browse…" button and selecting the appropriate \*.fsh file for the model being upgraded.
- Cick the Install button to upload the file. The TIMG will respond once the upgrade is complete. Do Not Restart or Power Cycle the unit.
- Select the Upgrade web page from the Configure menu.
- Click the "Browse…" button to select the next file to upgrade.
- Click the Install button to upload the file. The TIMG will respond once the upgrade is complete. Note: If you get an error during the upgrade, do not Restart or Power Cycle the unit. Simple retry the upgrade.
- Repeat upgrade steps until all files as been uploaded. (t1e1\_5.1.70.app, t1e1\_5.1.70.fsh, T1D1\_MR6\_4.msd)
- When all files have been uploaded and installed, select Restart from the Configure menu.
- Click the "Restart Now" button on the Restart page.
- The unit will restart using the new software.
- Once the restart is complete, return to the web interface and click on the Version web page from the SIP Status menu. The displayed version should match the firmware version as noted in Validated Firmware Version section. If it does not, double check the upgrade steps and consult the Intel TIMG documentation if necessary.

### Changing the Configuration:

- Prior to making any changes, the Intel TIMG documentation should be consulted for information on configuration parameters, options and functions.
- Changes can be made via the web interface or .ini file.
- Description of more significant parameters. This is not a comprehensive list of all parameters found in the .ini file. A **bold** face parameter name indicates that it should be changed to represent specific site information.

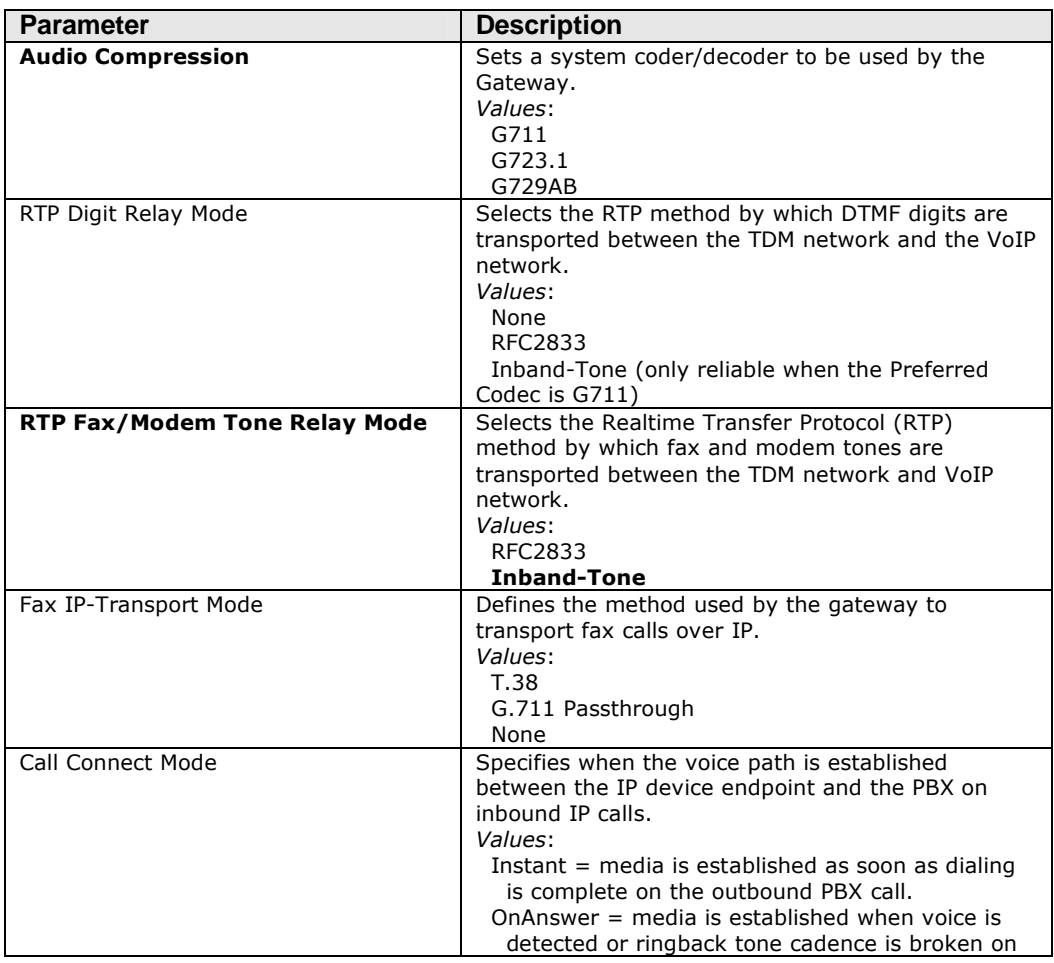

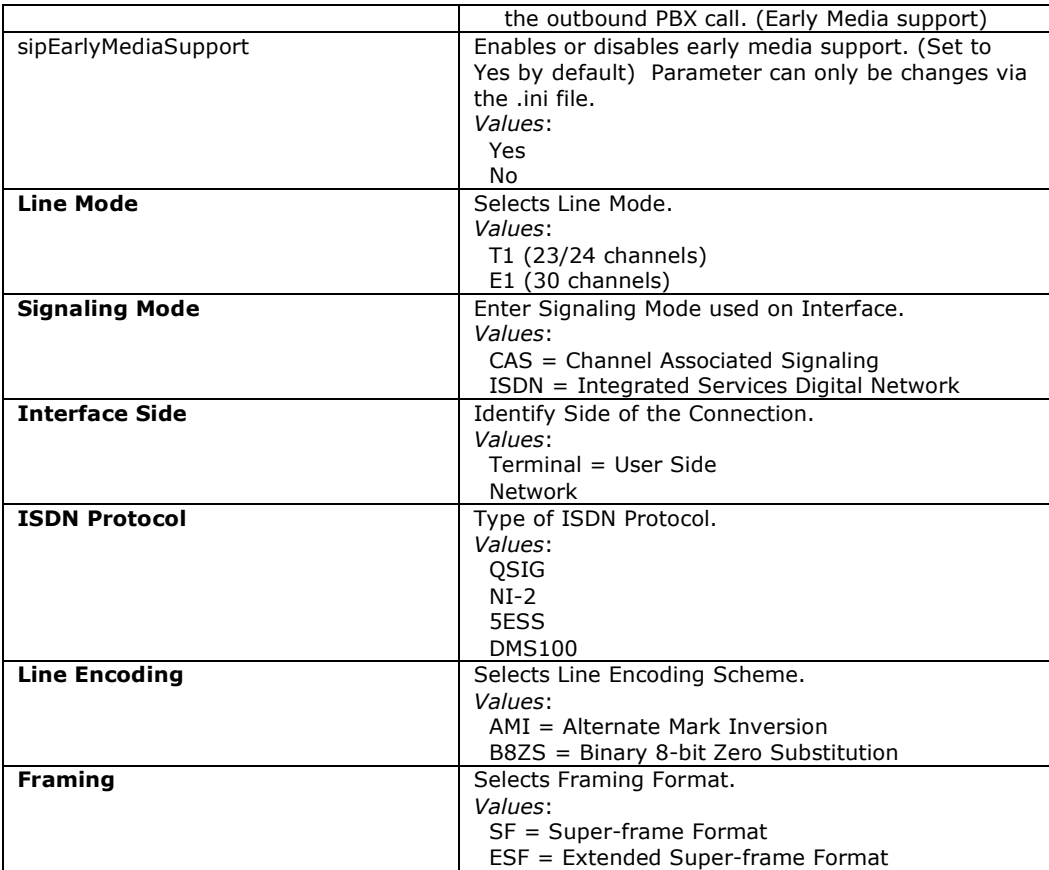

# **7 Redundant Proxy Configuration**

The following configuration options are found under Gateway Routing tab on the Gateway page under the Configure menu in the web interface. In order for the Intel TIMG 1200DTI to function in a failover environment, the following values must be set:

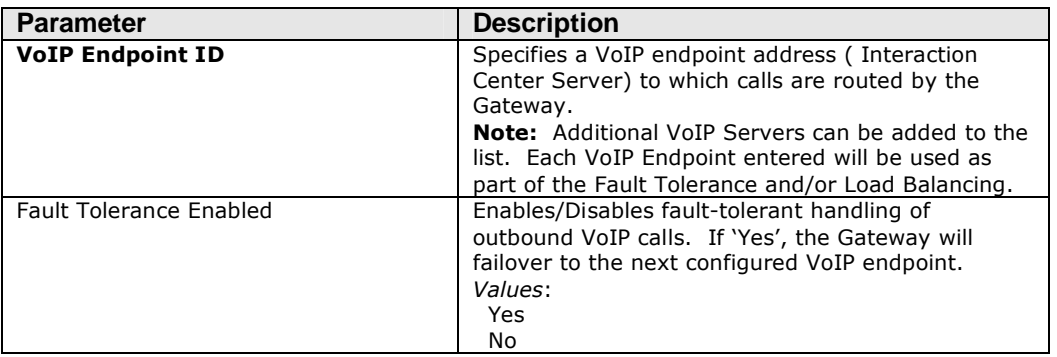